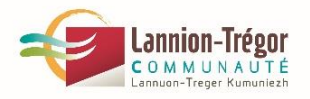

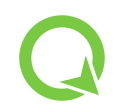

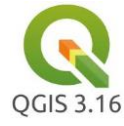

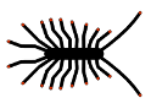

# **Paramétrages pour le levé en précision centimétrique avec Centipède + Qfield**

# **1/ Préparation du projet Qfield sur QGIS**

Choix d'un fond plan – ex : OpenStreetMap

Choix d'une projection – ex : CC48

Création des couches de levé :

Pour récupérer les valeurs issues du levé topo centimétrique corrigé RTK, utiliser les paramétrages suivants :

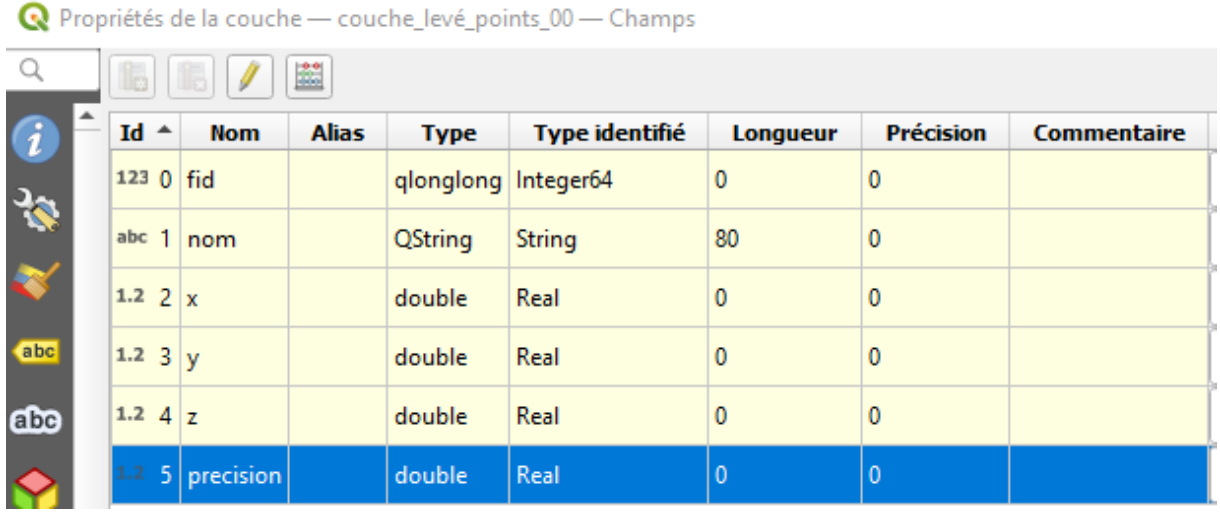

+ complément dans la rubrique **« Défauts »** pour chercher les valeurs tirées du levé DGPS (NMEA) :

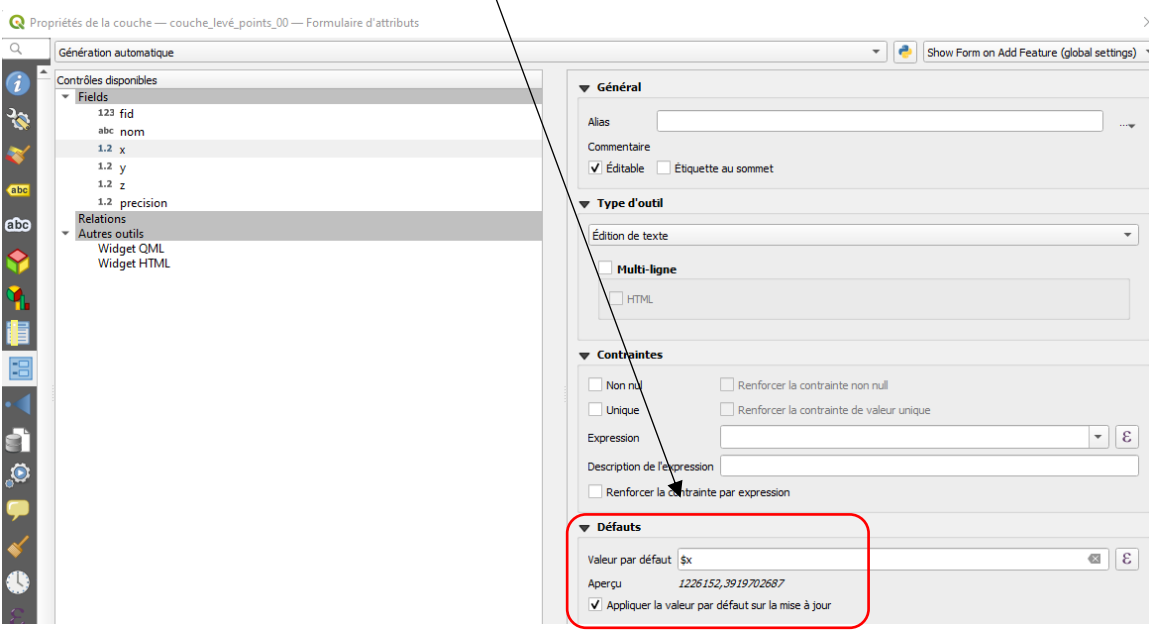

Pour **x** : \$x

Pour **y** : \$y

Pour **z** :  $z(\omega)$  position coordinate)

Pour **precision** : @position\_horizontal\_accuracy

*Autres* : voir doc Qfield « GNSS and precision measurement »

<https://qfield.org/docs/prepare/gnss.html>

Ce projet et ses couches sont à transférer dans un répertoire de la mémoire téléphone portable.

# **2/ Préparation du matériel :**

Ici : utilisation d'une antenne + rover Sparkfun RTK Surveyor + téléphone portable connecté à internet (possibilité tablette).

Sur le téléphone ou la tablette :

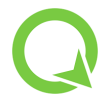

Télécharger/installer l'application **Qfield**

<https://qfield.org/docs/fr/install/index.html>

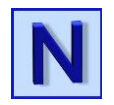

Télécharger/installer l'application **NTRIP Lefebure** qui gère l'antenne et la correction centimétrique (ici Centipède) et fournit la donnée.

### **Sélection de NTRIP Lefebure comme application de position fictive :**

Dans le téléphone, activer « l'option développeur » dans Androïd (documentation disponible sur internet).

Ensuite, dans Paramètre > Option pour les développeurs >Sélectionner l'application de position fictive > choisir **Lefebure NTRIP Client**, proposé dans la liste.

## **Paramétrages dans Lefebure NTRIP Client :**

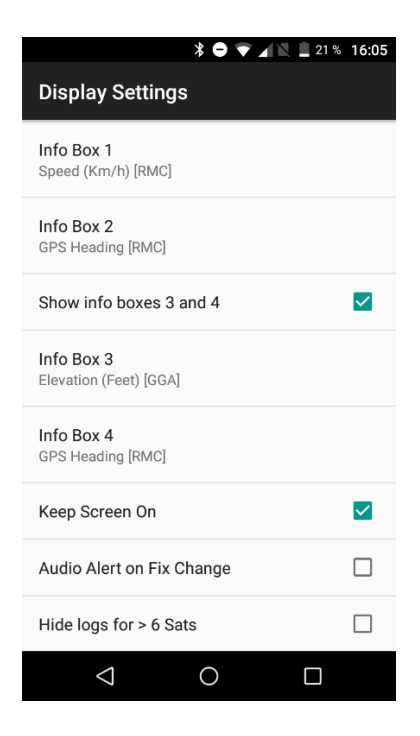

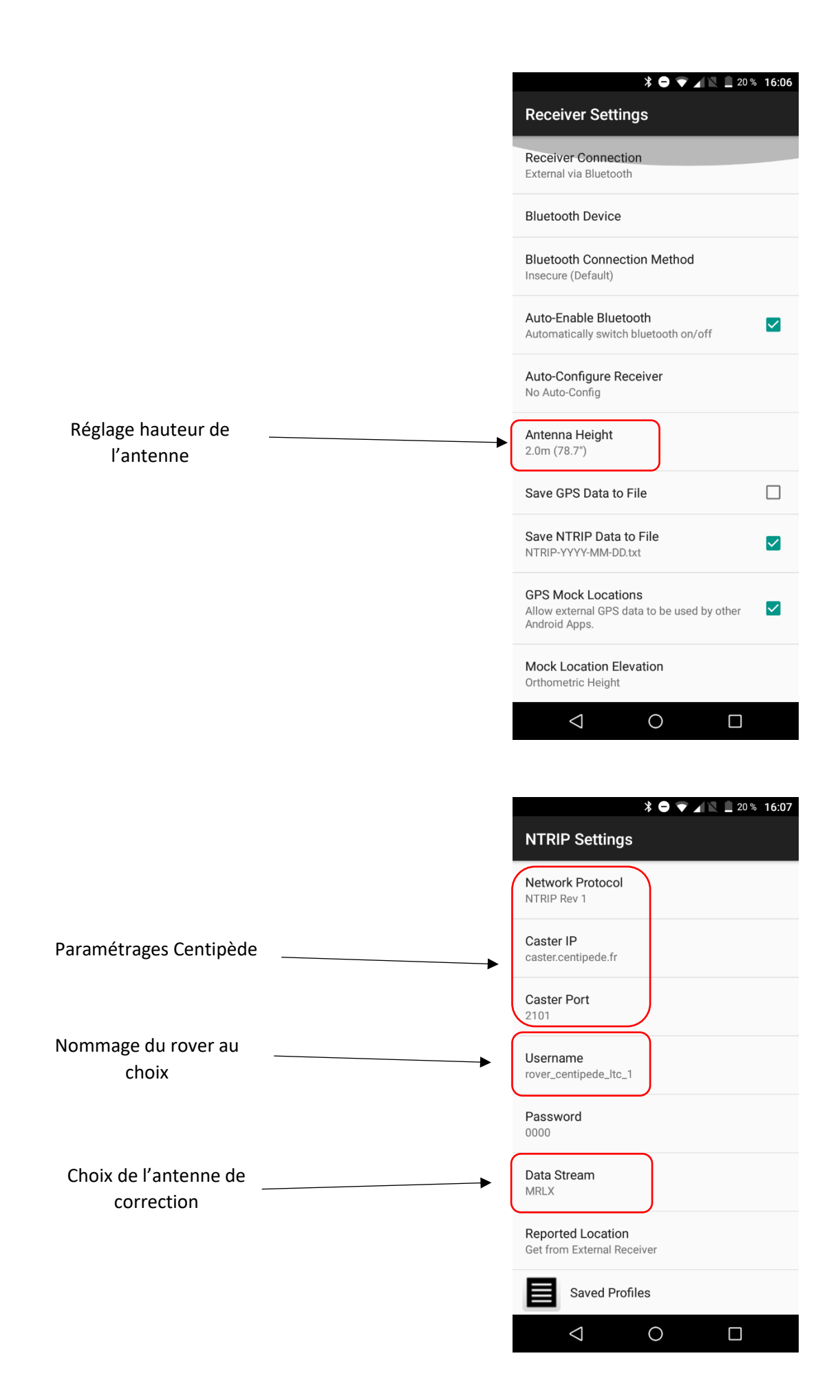

#### **3/ Utilisation de Qfield comme carnet de terrain pour le levé :**

1° Allumer le Rover Sparkfun.

2° Démarrer l'application NTRIP Lefebure et l'activer.

Le logiciel se connecte via le bluetooth au Rover et compile données satellitaires et correction RTK Centipède pour produire des mesures centimétriques.

3° Démarrer l'application Qfield.

#### **Dans QField :**

Ouvrir le projet préparé sur QGIS + couches associées.

Pour le levé :

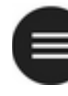

Dans l'onglet en haut à gauche, accéder aux couches du projet, sélectionner celle sur laquelle on va ajouter les points et activer le mode numérisation avec le symbole « crayon ».

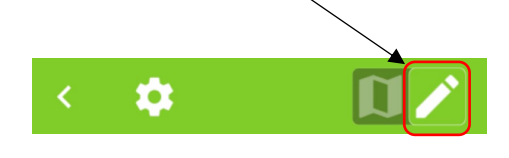

Revenir sur la carte, le levé s'effectue en utilisant et en validant position avec

Si la précision ne respecte pas le minima (voir paramétrages = pastille rouge) le point à lever ne peut pas être validé.

Quand la précision est satisfaisante, la pastille passe au vert, le point peut être validé avec

Voir :

<https://qfield.org/docs/fr/fieldwork/digitize.html> <https://qfield.org/docs/fr/fieldwork/gps.html>

La récupération des éléments levés se fait par le transfert des couches ; ici : connexion par câble à un ordinateur ou transfert depuis le téléphone par e-mail.